# **SEGDAS RS**

Manual do Conselho

Abril 2023

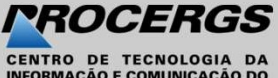

**INFORMAÇÃO E COMUNICAÇÃO DO ESTADO DO RIO GRANDE DO SUL S.A.** 

### Apresentação

O Sistema Estadual de Gestão Digital de Assistência Social (SEGDAS) visa o monitoramento da<br>tadual Integrada de Serviços, dados agregados do Cadastro Único (CadÚnico) e o Sistema Único de<br>a Social (SUAS) a partir de insumo O Sistema Estadual de Gestão Digital de Assistência Social (SEGDAS) visa o monitoramento da<br>Gestão Estadual Integrada de Serviços, dados agregados do Cadastro Único (CadÚnico) e o Sistema Único de<br>Assistência Social (SUAS) O Sistema Estadual de Gestão Digital de Assistência Social (SEGDAS) visa o monitoramento da<br>Gestão Estadual Integrada de Serviços, dados agregados do Cadastro Único (CadÚnico) e o Sistema Único de<br>Assistência Social (SUAS) eventuais.

### Acesso à aplicação

Para acessar a aplicação digite no navegador o seguinte endereço: http://segdas.rs.gov.br

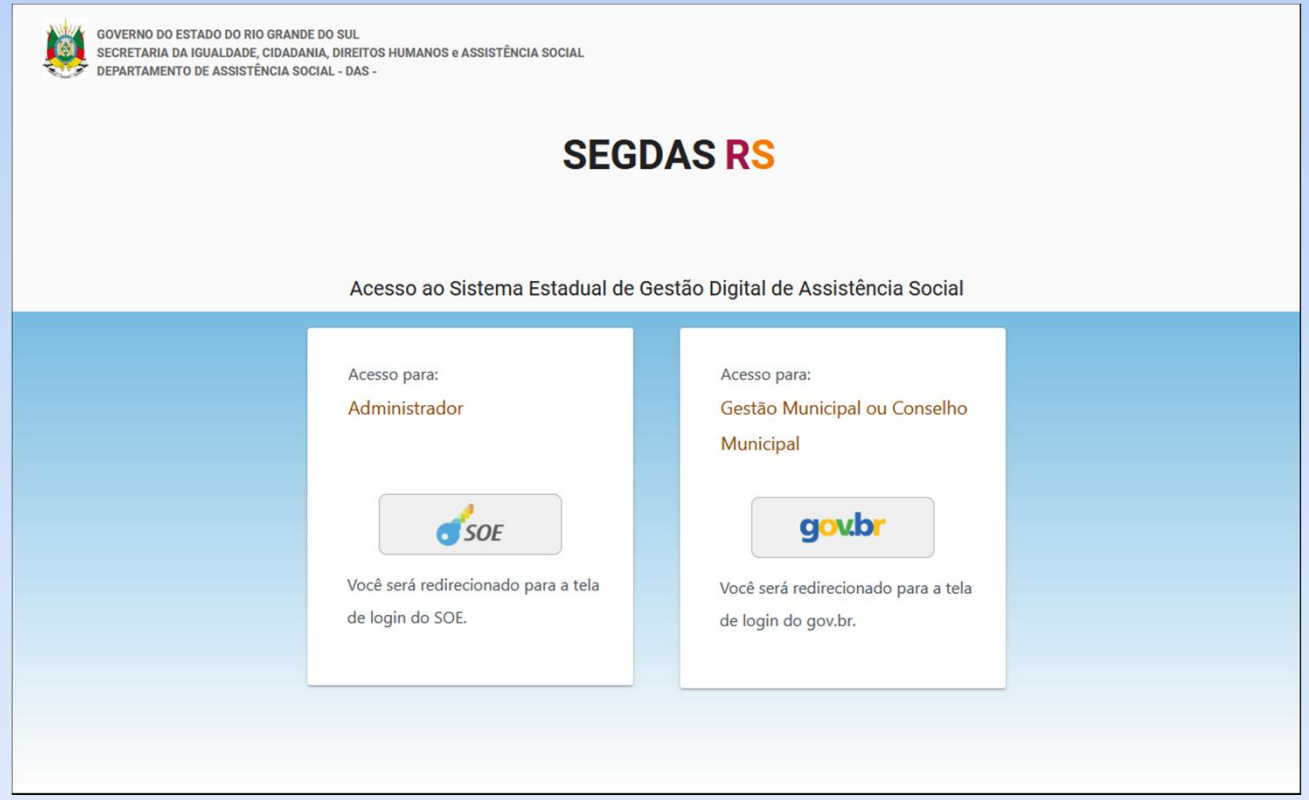

3

### Acesso à aplicação

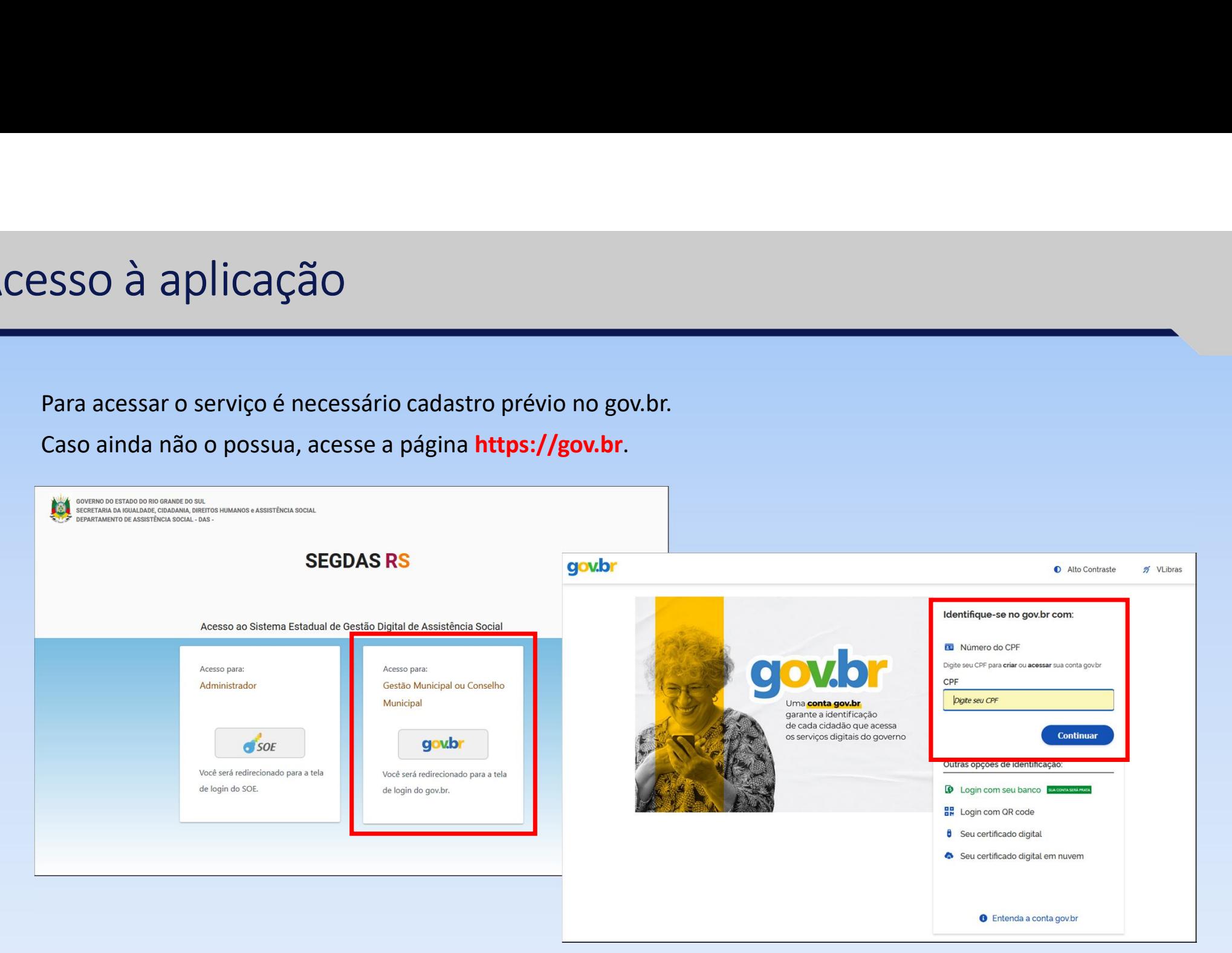

### Acesso à aplicação

- 
- 

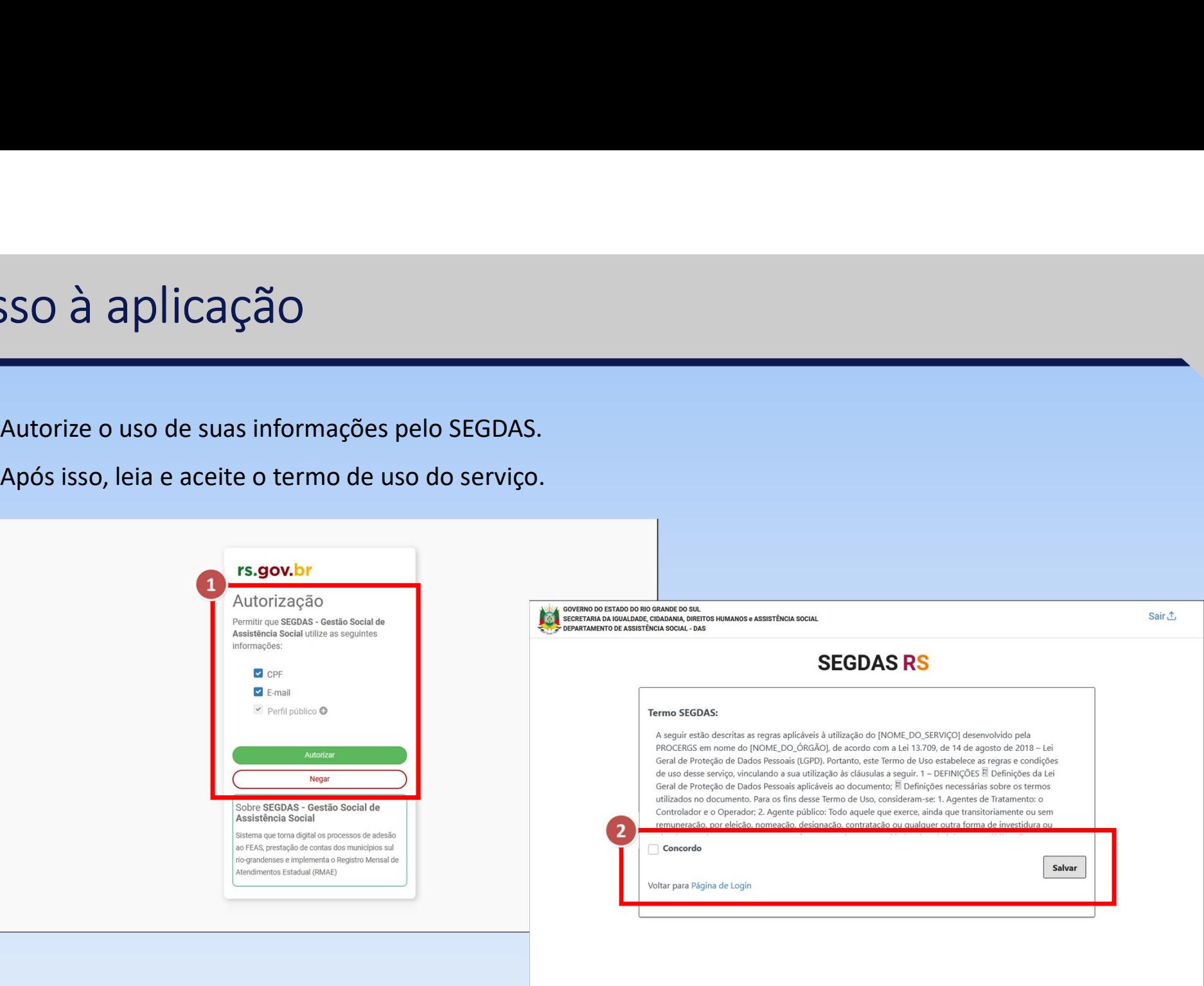

### Visualizar plano de ação

 $\bigcirc$ 

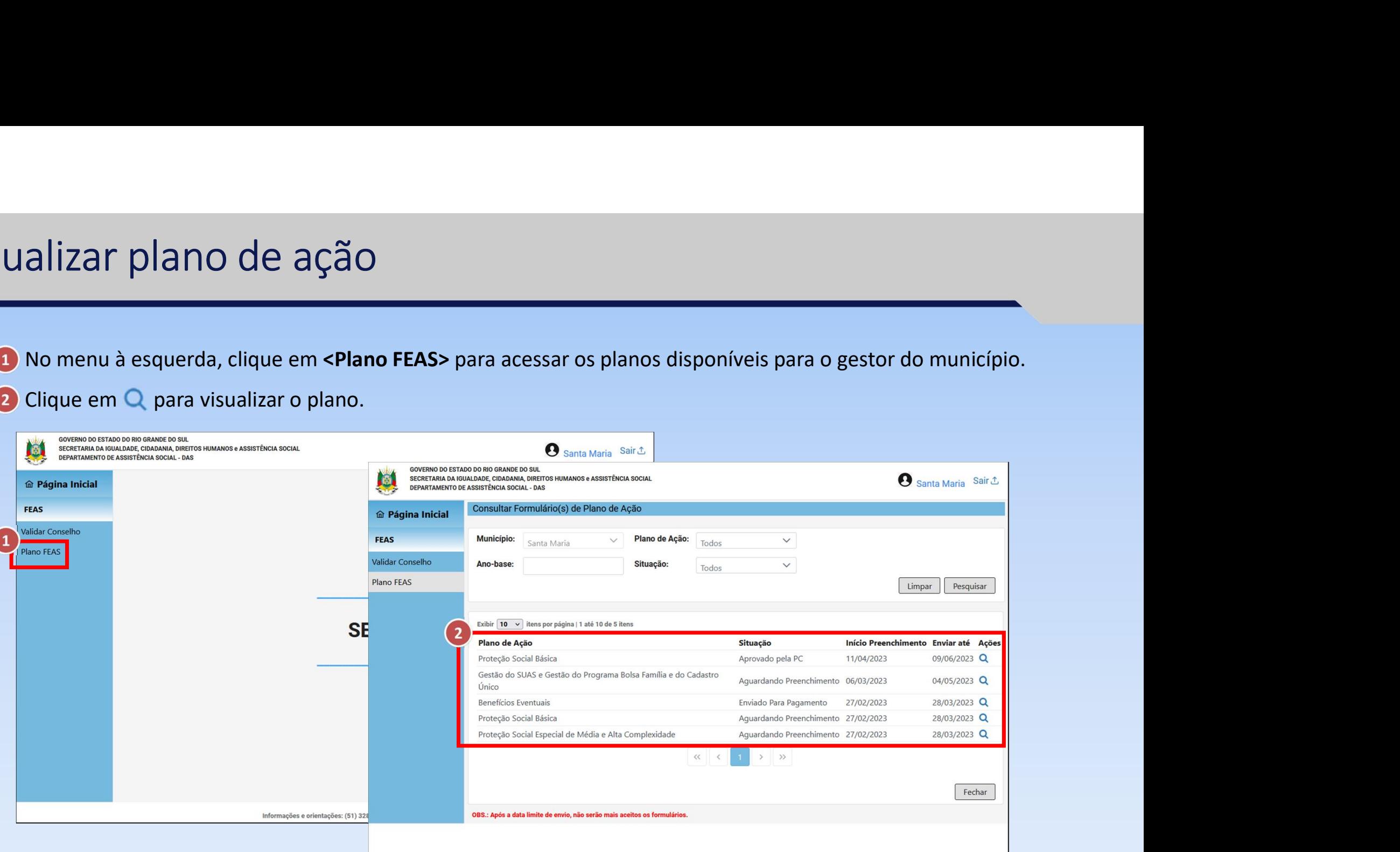

 $\bigcirc$ 

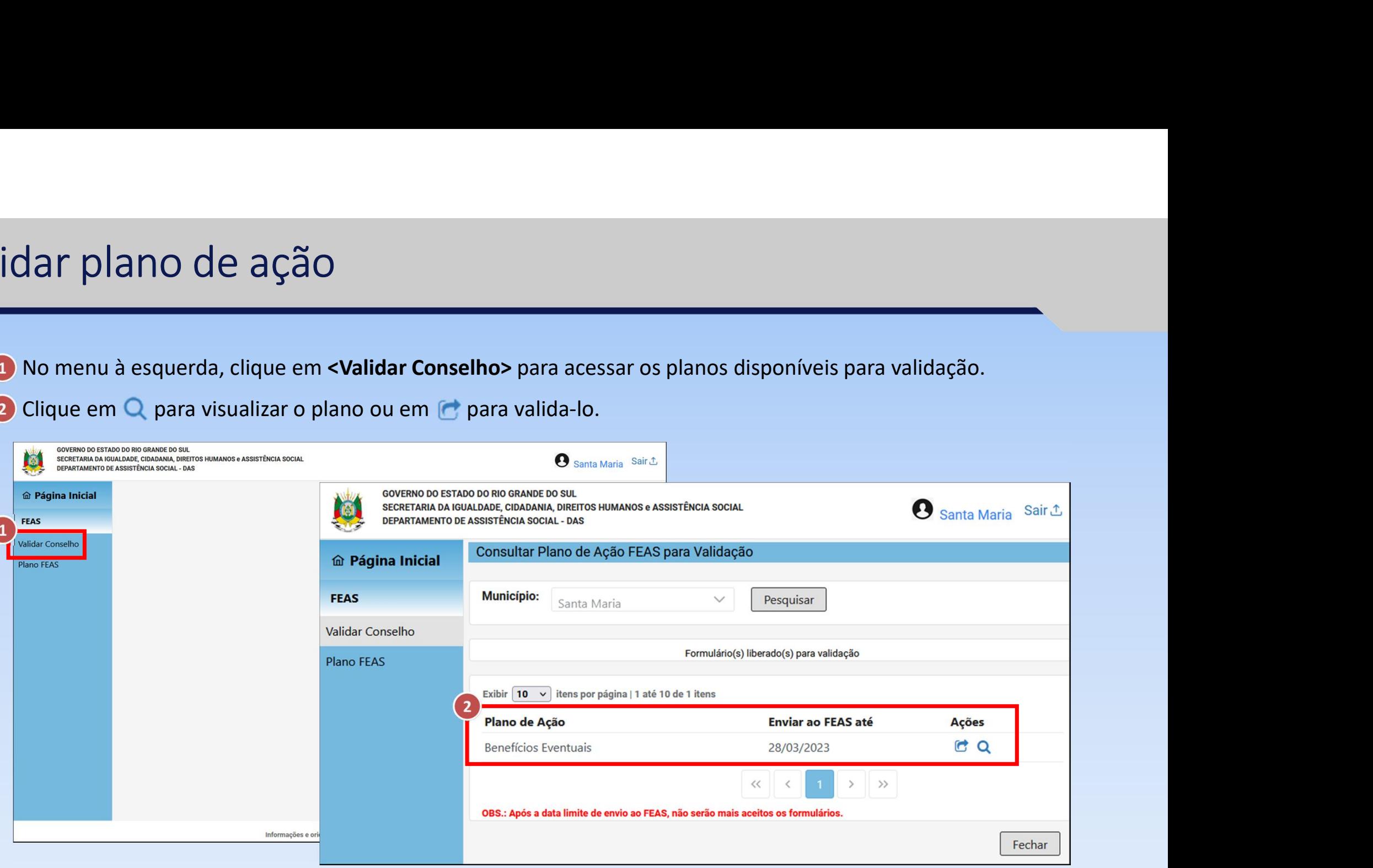

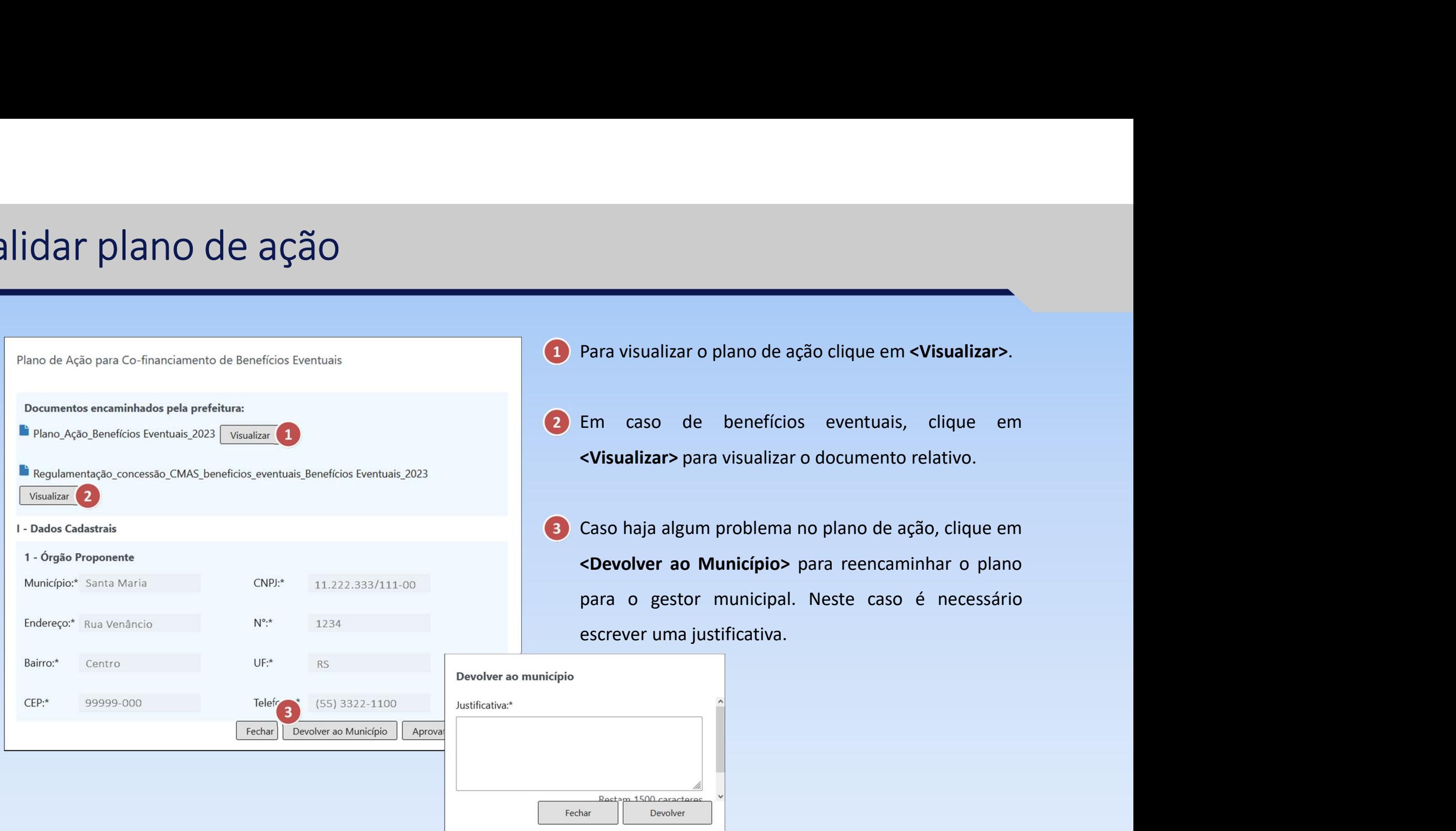

- 
- 
- Para visualizar o plano de ação clique em **<Visualizar>**.<br>Em caso de benefícios eventuais, clique em<br>**<Visualizar>** para visualizar o documento relativo.<br>Caso haja algum problema no plano de ação, clique em<br>**<Devolver ao M** Para visualizar o plano de ação clique em **<Visualizar>.**<br>Em caso de benefícios eventuais, clique em **<Visualizar>** para visualizar o documento relativo.<br>Caso haja algum problema no plano de ação, clique em **<Devolver ao M** Para visualizar o plano de ação clique em **<Visualizar>**.<br>Em caso de benefícios eventuais, clique em **<Visualizar>** para visualizar o documento relativo.<br>Caso haja algum problema no plano de ação, clique em **<Devolver ao M** Para visualizar o plano de ação clique em **<Visualizar>**.<br>Em caso de benefícios eventuais, clique em **<Visualizar>** para visualizar o documento relativo.<br>Caso haja algum problema no plano de ação, clique em **<Devolver ao M**

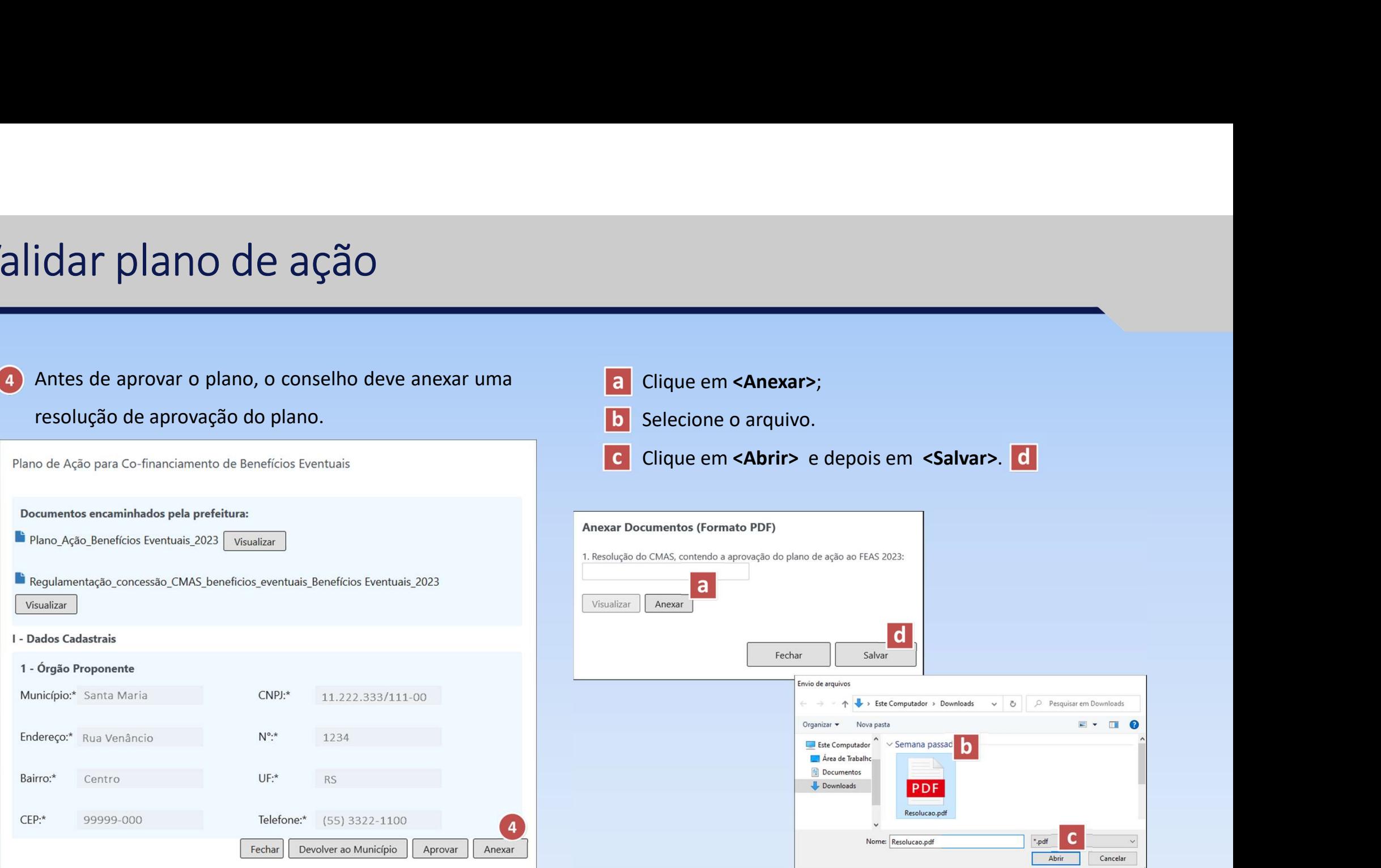

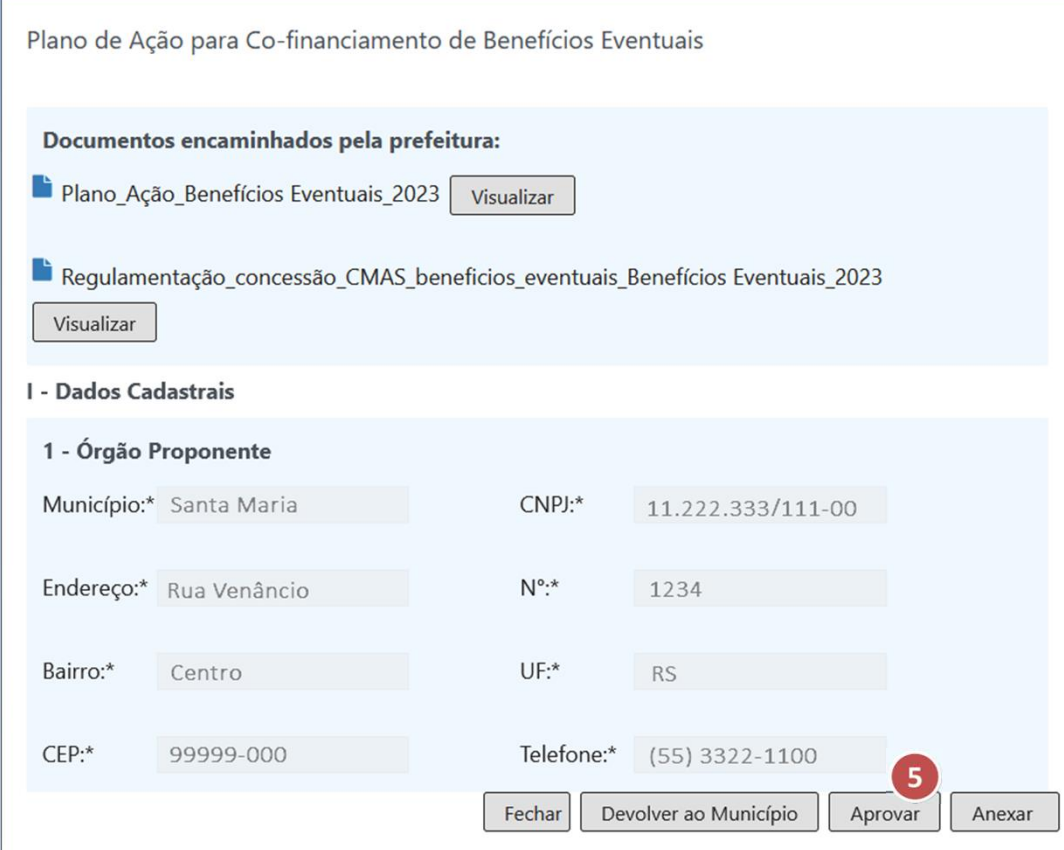

Para validar o plano de ação clique em <Aprovar>.

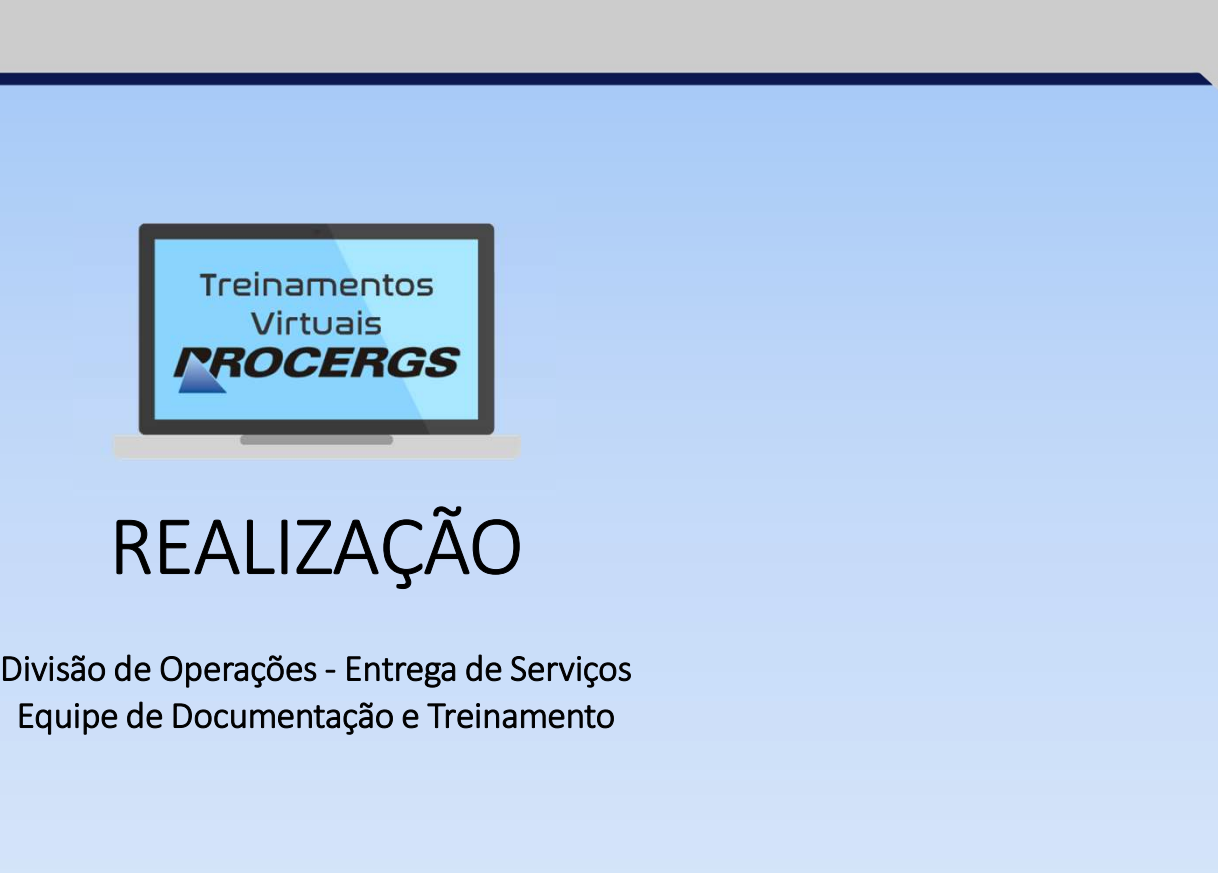

## REALIZAÇÃO

Equipe de Documentação e Treinamento

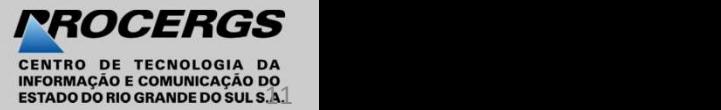